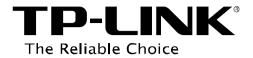

# **FTP Server Application Guide**

REV: 1.1.0 1910010819

# CONTENTS

| Chapter 1. Topology and USB Device              | 2  |
|-------------------------------------------------|----|
| 1.1 Typical Topology                            | 2  |
| 1.2 Special Topology                            | 3  |
| 1.3 USB Device                                  | 3  |
| Chapter 2. Configuration of the Wireless Router | 4  |
| Chapter 3. Access via Web Browser               | 8  |
| 3.1 WAN Access                                  | 8  |
| 3.2 LAN Access                                  | 12 |
| Chapter 4. Access via PC Client Software        | 17 |
| 4.1 WAN Access                                  | 17 |
| 4.2 LAN Access                                  | 21 |

# Chapter 1. Topology and USB Device

Note: Here in this guide, we take the configuration procedures of TL-WDR4300 for example.

# 1.1 Typical Topology

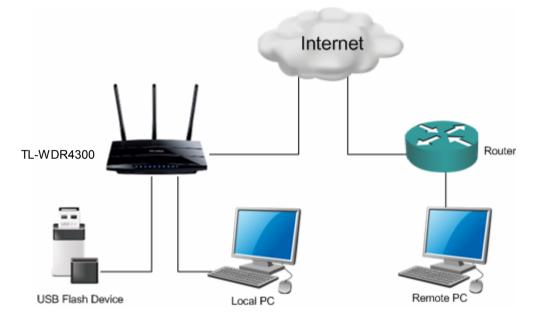

Figure 1-1 Typical Topology

### P Note:

- 1. USB Flash Device stands for FTP Server in this topology.
- 2. Local PC here means the PC that is in the same subnet with the FTP Sever. Local PC can access the FTP Server by LAN (Local Area Network), which is called LAN Access.
- Remote PC here means the PC that is not in the same subnet with the FTP Sever. Remote PC needs to go through the Internet if needed to access the FTP server, which is called WAN Access.

# 1.2 Special Topology

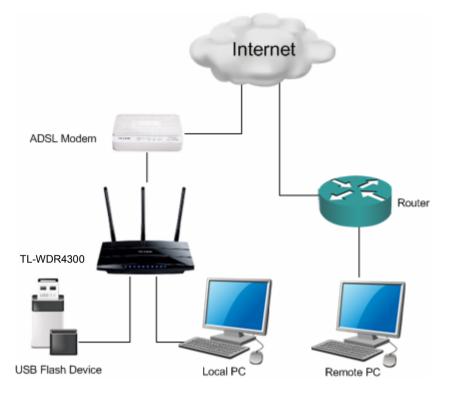

Figure 1-2 Special Topology

#### P Note:

The WAN port of TL-WDR4300 is linked to the LAN port of an xDSL modem. If the modem has already obtained a public IP by dialing to the Internet with the username and password provided from your ISP and TL-WDR4300 obtains its IP through Dynamic IP service provided by the modem, the remote PC cannot reach the FTP server through the WAN IP of TL-WDR4300 because the WAN IP of TL-WDR4300 is not a public IP in case of this situation. You can consult the vendor of the modem to modify some settings to let the TL-WDR4300 obtain public IP or assign a specific port for FTP server application with private IP.

## 1.3 USB Device

The USB Flash Device taken for example here is Kingston 1GB USB Flash with one volume which includes 3 folders (tplink01, tplink02, tplink03) and 3 files (test01.doc, test02.doc, test03.doc).

The following part would help you set up a FTP server and download the files from the FTP server through a USB Flash.

# Chapter 2. Configuration of the Wireless Router

To set up your FTP Server, please follow the instructions below:

- 1. Make sure you have a PC connected to the wireless router, either through wireless connection or wired connection.
- 2. Plug an external USB hard disk drive or USB flash drive into the USB port on the back panel of the Router.
- 3. Open a Web browser and type the Router's default domain name <u>http://tplinklogin.net</u> in the address field to log in the Web-based configuration utility. Then press *Enter* key.

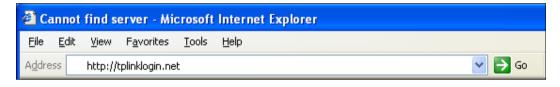

Figure 2-1 Type in Default Domain Name

4. After a moment, a login window will appear. Enter *admin* for the User Name and Password, both in lower case letters. Then click the *OK* button or press the *Enter* key.

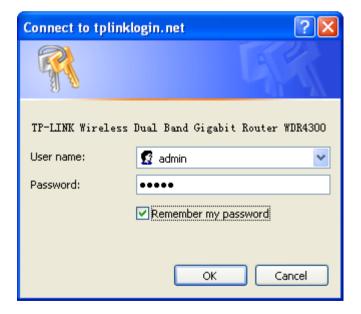

Figure 2-2 Login Window

5. Go to **USB Settings->FTP Server**, the screen will appear as shown in Figure 2-3. The IP behind **Internet Address** would be used to access the FTP server.

| TP-LINK <sup>®</sup>                                                                                                    | N750 Wireless Dual Band Gigabit Router<br>Model No. TL-WDR4300                                                                                                    |
|----------------------------------------------------------------------------------------------------|----------------------------------------------------------------------------------------------------|
| Status       Quick Setup       Network       Dual Band Selection       Wireless Schitz       Wireless Schitz       Buff Settings       Just Address:       2 Storage Stating       Add New Folder to Share                                                                             | FTP Server Help<br>You can configure fip server on this page.<br>Follow the instructions below to set up your fip server.<br>1. Plug an external USB hard disk drive or USB flash drive into this<br>Router.<br>2. Chick the <b>Conductionable</b> radio both canable/disable internet access<br>3. Chick the <b>Service</b> port to specify a port for fip server to use                                                                                                    |
| - Stor Age Stating     - Stor Age Stating     - TP Sarve     - Media Server     - Media Server     - Media Server     - No folders set. Plug an external USB drive into this Router, and make sure it is connected to the Router.     - User Accounts     NAT     Sarve     Forwarding | (defaul 21).<br>1. The internet Address displays the WAN IP address of this router, so<br>that others can access the through this address.<br>5. If Wan type is PPPC/EPPFP2TP. there would be two connections.<br>Therefore, users can access the server it a built. Address while<br>internet users can access the server it a built. Address while<br>internet users can access the server it a built. Address while<br>internet users can access the server it a built. Address<br>C. Dict the Start built on 5 addres. If the figure and the server.<br>On this page, when a share folder is added, you can view its display name, |
| Security Parental Control Access Control Advanced Routing Bandwidth Control IP & MAC Binding Dynamic DUIS                                                                                                    | volume spatition, folder path and you can delete the share folder by click<br>delete button.<br>• Name - This folder's display name.<br>• Partition - The volume that the folder resides. Volume 1-8 is<br>mapping to USB port 1, Volume 4-16 is mapping to USB port 2.<br>• Folder - The real Nilpath of the specified folder.<br>• Edit - You can del the share folder by click delete button.                                                                                                    |

Figure 2-3 FTP Server Configuration

- 6. Select the *Enable* box to enable *Internet Access* to FTP from WAN port.
- 7. Specify a Service Port for FTP Server. (The default is 21. Do not change it unless necessary.)
- 8. Click *Add New Folder* to add new folders for the FTP Server. The Local PC or Remote PC can only access the folder you add here.
- 9. Enter a display name for the share folder in *Display Name* edit box, for example, *TP-LINK*.

10. Select the *Share entire partition* or a specific folder option. If you select *Share entire partition*, the folders contained in this partition will all be shared.

| TP-LINK                                | <b>C</b> °             |                                | N750 Wireless Dual Band Gigabit Router<br>Model No. TL-WDR4300                                                                                                    |
|----------------------------------------|------------------------|--------------------------------|----------------------------------------------------------------------------------------------------|
| Status<br>Quick Setup                  | Add or Modify Share Fo | Har.                           | FTP Server Add New Folder Help                                                                                                    |
| Network                                | Display Name:          | TP-LINK                        | You can add a new share folder for ftp server on this page.                                                                                                    |
| Dual Band Selection<br>Wireless 2.4GHz | Partition:             | Share entire partition         | Follow the instructions below to add a new share folder for your flp server:                                                                                                    |
| Wireless 5GHz<br>DHCP                  | Folder Location:       | 1                              | Select the Share entire partition or a specific folder option.     Enter display name of the share folder in Display Name edit box.     Glick the Save button to save the configuration. |
| USB Settings<br>- Storage Sharing      | Select                 | Folder                         | Note:                                                                                                    |
| - FTP Server<br>- Media Server         |                        | novel                          | Display Name - You can enter a display name for share folder.                                                                                                    |
| - Print Server                         |                        | soft<br>I(為時)                  | Share entire partition - You can select this option and then the folders<br>followed will all be shared.                                                                                 |
| - User Accounts NAT                    |                        | 新建文件夹                          | Select - You can select this option to share the specify folder.                                                                                                    |
| Forwarding                             |                        |                                | upper - You can click the upper button to go into the upper folder.                                                                                                    |
| Security<br>Parental Control           |                        | Save Back Current No. 1 Y Page | Folder - Name of folders that is in current path.                                                                                                    |
| Access Control                         |                        |                                | Save - You can click the Save button to save your settings and page will be<br>redirected to the ftp server configuration page.                                                          |
| Advanced Routing<br>Bandwidth Control  |                        |                                | Back - You can click the Back button to discard the settings and just go to the fits server configuration page.                                                                          |
| IP & MAC Binding Dynamic DNS           |                        |                                | ure no server connyuration page.                                                                                                    |
| System Tools                           |                        |                                |                                                                                                    |

Figure 2-4 Add or Modify Share Folder

11. Click the *Save* button to save the settings and the screen will appear as shown in the figure below.

| TP-LINK <sup>®</sup>                        |                             |                              | N750 Wireless Dual Band Gigabit Router<br>Model No. TL-WDR4300                                                                                   |
|---------------------------------------------|-----------------------------|------------------------------|----------------------------------------------------------------------------------------------------|
|                                             |                             |                              |                                                                                                    |
| Status                                      |                             |                              | FTP Server Help                                                                                                    |
| Quick Setup FTP Server Configuration        | 1                           |                              |                                                                                                    |
| Network Puel Panel Selection Server Status: |                             |                              | You can configure ftp server on this page.                                                                                                    |
| Dual Ballu Selecuoli                        | Started Stop                |                              |                                                                                                    |
| Wireless 2.4GHz Internet Access:            | Enable O Disable            |                              | Follow the instructions below to set up your ftp server:                                                                                         |
| Wireless 5GHz Service Port:                 | 21 (The default is 21, do n | ot change unless necessary.) | 1. Plug an external USB hard disk drive or USB flash drive into                                                                                  |
| DHCP Internet Address:                      | 218.18.0.163                |                              | this Router.<br>2 Click the Enable/Disable radio box to enable/disable internet                                                                  |
| USB Settings Add New Folder to Share        |                             |                              | access to ftp from WAN port.                                                                                                    |
| - Storage Sharing                           |                             |                              | <ol> <li>Change the Service port to specify a port for ftp server to use<br/>(default 21).</li> </ol>                                            |
| - FTP Server                                |                             |                              | <ol> <li>The Internet Address displays the WAN IP address of this</li> </ol>                                                                     |
| - Media Server Name Partition               | Folder                      | Modify                       | router, so that others can access ftp through this address.<br>5. If Wan type is PPPOE/PPTP/L2TP, there would be two                             |
| - Print Server TP-LINK volume1              | volume1                     | Edit Delete                  | connections. Therefore, users can access flp server via two                                                                                      |
| - User Accounts                             |                             |                              | connections. Users in a private LAN can access ftp server via<br>Public Address while internet users can access ftp server via                   |
| NAT                                         |                             |                              | Internet Address.                                                                                                    |
| Forwarding                                  |                             |                              | <ol><li>Click the Start button to start the ftp server.</li></ol>                                                                                |
| Security                                    |                             |                              | On this page, when a share folder is added, you can view its display                                                                             |
| Parental Control                            |                             |                              | name, volume partition, folder path and you can delete the share<br>folder by click delete button.                                               |
| Access Control                              |                             |                              |                                                                                                    |
| Advanced Routing                            |                             |                              | <ul> <li>Name - This folder's display name.</li> </ul>                                                                                           |
| Bandwidth Control                           |                             |                              | <ul> <li>Partition - The volume that the folder resides. Volume 1-8 is<br/>mapping to USB port 1, Volume 9-16 is mapping to USB port</li> </ul>  |
|                                             |                             |                              | 2.                                                                                                    |
| IP & MAC Binding                            |                             |                              | <ul> <li>Folder - The real full path of the specified folder.</li> </ul>                                                                         |
| Dynamic DNS                                 |                             |                              | <ul> <li>Edit - You can edit the share folder by click edit button.</li> <li>Delete - You can delete the share folder by click delete</li> </ul> |

Figure 2-5 Click Save

12. Click the *Start* button to start the FTP Server.

#### Solution Note:

1. The max share folders number is 10. If you want to share a new folder when the number has reached 10, you can delete an existing share folder and then add a new one.

- 2. The change of the FTP settings will not take effect until the FTP Server is restarted.
- 3. Currently, there is quantitative restriction of FTP Server user. For example TL-WR1043ND supports 2 users at the same time, and TL-WDR4300 supports 4 users at the same time. Therefore, if you want to log in, make sure that the number of login-user is less than the maximum quantity. Once the number of users had reached the maximum quantity, the following users would fail to log in even if they have input the correct username and password.
- If a folder contains subfolders, you will see the configuration page as below when you try to *Add New Folder*. You can select the radio box under *Select* to share the specified folder and click the *upper* button to go to the upper folder.

| TP-LINI             | K                        |                                | N750 Wireless Dual Band Gigabit Router<br>Model No. TL-WDR4300                     |
|---------------------|--------------------------|--------------------------------|------------------------------------------------------------------------------------|
| Status              |                          |                                |                                                                                    |
| Quick Setup         | Add or Modify Share Fold | er                             | FTP Server Add New Folder Help                                                     |
| Network             | Display Name:            | TP-LINK                        | You can add a new share folder for ftp server on this page.                        |
| Dual Band Selection | Partition:               | Share entire partition         |                                                                                    |
| Wireless 2.4GHz     | Folder Location:         | 1                              | Follow the instructions below to add a new share folder for your ftp<br>server:    |
| Wireless 5GHz       |                          |                                | <ol> <li>Select the Share entire partition or a specific folder option.</li> </ol> |
| DHCP                |                          |                                | 2. Enter display name of the share folder in Display Name edit                     |
| USB Settings        | Select                   | Folder                         | <ol> <li>Click the Save button to save the configuration.</li> </ol>               |
| - Storage Sharing   | upper                    |                                | -                                                                                  |
| - FTP Server        | 0                        | tplink01                       | Note:                                                                              |
| - Media Server      |                          | tplink02                       | Display Name - You can enter a display name for share folder.                      |
| - Print Server      | 0                        | tolink03                       | Share entire partition - You can select this option and then the                   |
| NAT                 | Ŭ                        |                                | folders followed will all be shared.                                               |
| Forwarding          |                          |                                | Select - You can select this option to share the specify folder.                   |
| Security            |                          | Save Back Current No. 1 V Page | upper - You can click the upper button to go into the upper folder.                |
| Parental Control    |                          |                                | upper - rou can cick the upper button to go into the upper loider.                 |
| Access Control      |                          |                                | Folder - Name of folders that is in current path.                                  |
| Advanced Routing    |                          |                                | Save - You can click the Save button to save your settings and page                |
| Bandwidth Control   |                          |                                | will be redirected to the ftp server configuration page.                           |
| IP & MAC Binding    |                          |                                | Back - You can click the Back button to discard the settings and just              |
| Dynamic DNS         |                          |                                | go to the ftp server configuration page.                                           |
| System Tools        |                          |                                |                                                                                    |

Figure 2-6

# Chapter 3. Access via Web Browser

Here we take the Web browser Internet Explorer for example.

## 3.1 WAN Access

 Input the *Internet Address* in IE address field. (The address can be found on *FTP Server* page as shown in Figure 3-2. Here is <u>ftp://218.18.0.163</u>.).

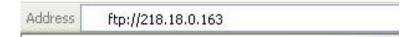

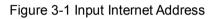

| TP-LINI             | K                                                                     |
|---------------------|-----------------------------------------------------------------------|
| Status              |                                                                       |
| Quick Setup         | FTP Server Configuration                                              |
| Network             |                                                                       |
| Dual Band Selection | Server Status: Stopped Start                                          |
| Wireless 2.4GHz     | Internet Access: <ul> <li>Enable</li> <li>Disable</li> </ul>          |
| Wireless 5GHz       | Service Port: 21 (The default is 21, do not change unless necessary.) |
| DHCP                | Internet Address: 218.18.0.163                                        |
| USB Settings        | Add New Folder to Share                                               |
| - Storage Sharing   |                                                                       |
| - FTP Server        |                                                                       |

Figure 3-2 Internet Address

 Press the Enter key and a login window will pop up as shown below. Enter the User name and Password of the wireless router (default username: admin, default password: admin, both in lower case letters) and then click *Log On*.

| Log On a | As                           |                                                                                                    | × |
|----------|------------------------------|----------------------------------------------------------------------------------------------------|---|
| ۶        | accepted.                    | not allow anonymous logins or the e-mail address was not                                                       |   |
|          | rip server: 210.1            | .0.165                                                                                                    |   |
|          | User name:                   | ×                                                                                                    |   |
|          | Password:                    |                                                                                                    |   |
|          | After you log on, you        | an add this server to your Favorites and return to it easily.                                                  |   |
| ⚠        |                              | or encode passwords or data before sending them to the<br>security of your passwords and data, use Web Folders |   |
|          | Learn more about <u>usin</u> | g Web Folders.                                                                                                 |   |
|          | Log on anonymous             | y Save password                                                                                                |   |
|          |                              | Log On Cancel                                                                                                  |   |

Figure 3-3 Log On

3. Now you can see the IE as Figure 3-4. Double-click the folder *TP-LINK*.

| 🔁 ftp://2          | 18.18.0    | 0.163/ -           | Microsoft Ini              | ternet Explor | er |    |   |             |
|--------------------|------------|--------------------|----------------------------|---------------|----|----|---|-------------|
| <u>Eile E</u> dit  | ⊻iew       | F <u>a</u> vorites | <u>T</u> ools <u>H</u> elp |               |    |    |   |             |
| G Back             | • ©        | ) - 🎓              | 🔎 Search                   | 6 Folders     |    | ×9 | • | Rolder Sync |
| A <u>d</u> dress 度 | ] ftp://21 | .8.18.0.163        | 3/                         |               |    |    |   |             |
| 87                 |            |                    |                            |               |    |    |   |             |
|                    |            |                    |                            |               |    |    |   |             |
| TP-LINK            |            |                    |                            |               |    |    |   |             |
|                    |            |                    |                            |               |    |    |   |             |
|                    |            |                    |                            |               |    |    |   |             |
|                    |            |                    |                            |               |    |    |   |             |

Figure 3-4

4. You will see the files contained in *TP-LINK* as below.

|             | 8.18.0.163/TP<br>View F <u>a</u> vorites | -LINK/ - Mic<br><u>T</u> ools <u>H</u> elp |            | net Explorer |            |   |             |
|-------------|------------------------------------------|--------------------------------------------|------------|--------------|------------|---|-------------|
| G Back 🔹    | 🕥 · 🏂                                    | Search                                     | Folders    |              | × 9        | • | Folder Sync |
| Address 👰 f | tp://218.18.0.163                        | /TP-LINK/                                  |            |              |            |   |             |
| 0           |                                          |                                            |            |              |            |   |             |
| tplink01    | tplink02                                 | tplink03                                   | test01.doc | test02.doc   | test03.doc |   |             |
|             |                                          |                                            |            |              |            |   |             |
|             |                                          |                                            |            |              |            |   |             |
|             |                                          |                                            |            |              |            |   |             |

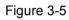

To open a folder, right click the folder, for example tplink02, and select Open option.
 To download a file, right click the file, for example test03.doc, and select Copy option.

| 🔯 ftp://218  | .18.0.163/TP                    | LINK/ - Micr                                   | osoft Intern | et Explorer |            |   |             |
|--------------|---------------------------------|------------------------------------------------|--------------|-------------|------------|---|-------------|
| File Edit V  | lew Favorites                   | Tools Help                                     |              |             |            |   |             |
| 🕝 Back 🔹     | 🕥 - 🍺                           | 🔎 Search                                       | Polders      | 🕞 🎯         | × 9        | • | Rolder Sync |
| Address 👰 ft | p://218.18.0.163/               | TP-LINK/                                       |              |             |            |   |             |
|              | D                               |                                                |              |             |            |   |             |
| tplink01     | Cop<br>Cut<br>Cop<br>Pas<br>Del | lore <sup>NS</sup><br>ny To Folder<br>ny<br>te | . D1.doc     | test02.doc  | test03.doc |   |             |

Figure 3-6

| Edit     | View Favorite    | s Tools He  | elp         |            |         |                |            |
|----------|------------------|-------------|-------------|------------|---------|----------------|------------|
| Back 🔹   | 🕥 · 💋            | Search      | h 🜔 Folder: | s 🔓 🏂      | × 🖌     | 🤉 🛄 🕇 🔞 F      | older Sync |
| ress 👰 f | tp://218.18.0.16 | 53/TP-LINK/ |             |            |         | He he he       |            |
| 0        | 2                | 0           | W           | W          |         |                |            |
| tplink01 | tplink02         | tplink03    | test01.doc  | test02.doc | test03. | Open           |            |
|          |                  |             |             |            |         | Copy To Folder |            |
|          |                  |             |             |            |         | Cut            |            |
|          |                  |             |             |            |         | Copy           |            |
|          |                  |             |             |            | 2       | Paste 🔨        | _          |
|          |                  |             |             |            |         | Delete         | 1          |
|          |                  |             |             |            |         | Rename         | 1          |
|          |                  |             |             |            |         | Properties     | -          |

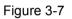

#### P Note:

When trying to open a file by double-clicking the file, an error will occur as shown in Figure 3-8. We recommend that you use *Copy and Paste* method to download the file on FTP Server.

| The page cannot be displayed                                                                                                    |
|----------------------------------------------------------------------------------------------------|
| The page you are looking for is currently unavailable. The Web<br>site might be experiencing technical difficulties, or you may need<br>to adjust your browser settings. |
| To attempt fixing network connectivity problems, click<br>Tools, and then click "Diagnose Connection<br>Problems"                                                        |

Figure 3-8

## 3.2 LAN Access

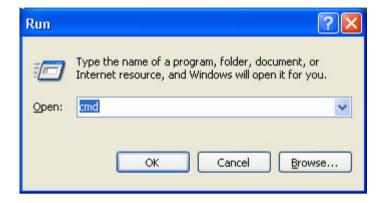

1. Go to *Start->Run*, input *cmd* as below, then click *OK* or press Enter key.

Figure 3-9

2. You will see the interface as below.

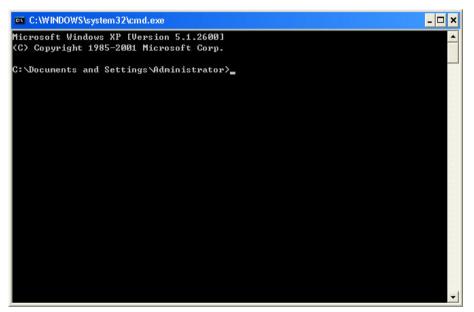

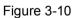

3. Input **ipconfig**, and press **Enter** key. Write down the IP address behind **Default Gateway** as shown in Figure 3-11. (Here is 192.168.0.1).

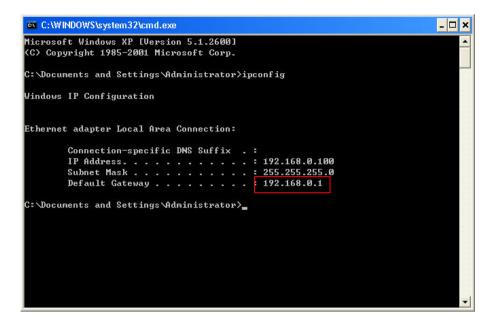

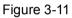

4. Input the address (The address written down in Step 3. Here is192.168.0.1) in IE address field in format of <u>ftp://192.168.0.1</u> and then press **Enter** key,

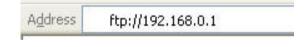

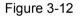

A login window will pop up as below. Enter the User name and Password of the wireless router (default username: **admin**, default password: **admin**, both in **lower case** letters) and then click *Log On*.

| Log On . | As                                          |                                                                                                    | × |
|----------|---------------------------------------------|----------------------------------------------------------------------------------------------------|---|
| ۶        | Either the serv<br>accepted.<br>FTP server: | er does not allow anonymous logins or the e-mail address was not                                                                       |   |
|          | User name:                                  |                                                                                                    |   |
|          | Oser name.                                  |                                                                                                    |   |
|          | Password:                                   |                                                                                                    |   |
|          | After you log o                             | n, you can add this server to your Favorites and return to it easily.                                                                  |   |
| ⚠        |                                             | ncrypt or encode passwords or data before sending them to the<br>tect the security of your passwords and data, use Web Folders<br>ead. |   |
|          | Learn more abo                              | but <u>using Web Folders</u> .                                                                                                    |   |
|          | Log on anor                                 | nymously Save password                                                                                                    |   |
|          |                                             | Log On Cancel                                                                                                    |   |

Figure 3-13

5. Now you can see the IE as below, double-click the folder *TP-LINK*.

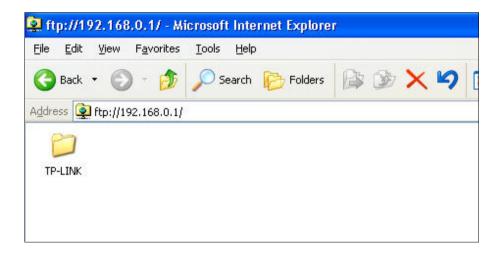

Figure 3-14

6. You will see the files contained in *TP-LINK* as below:

| 🕸 ftp://1                 | 92.168.0.1/TP           | LINK/ - Micr               | osoft Intern | et Explorer |            |  |
|---------------------------|-------------------------|----------------------------|--------------|-------------|------------|--|
| <u>F</u> ile <u>E</u> dit | ⊻iew F <u>a</u> vorites | <u>T</u> ools <u>H</u> elj | p            |             |            |  |
| G Back                    | • 🔘 - 🍺                 | Search                     | Polders      | 5 3         | × 9        |  |
| Address 🧕                 | ) ftp://192.168.0.1     | /TP-LINK/                  |              |             |            |  |
|                           |                         |                            |              |             |            |  |
| tplink01                  | tplink02                | tplink03                   | test01.doc   | test02.doc  | test03.doc |  |
|                           |                         |                            |              |             |            |  |
|                           |                         |                            |              |             |            |  |

Figure 3-15

To open a folder, right click the folder, for example *tplink02*, and select **Open** option.
 To download a file, right click the file, for example *test03.doc*, and select **Copy** option.

| 🕸 ftp://192.168.0    | .1/TP-LINK/ - Microsoft Internet Explorer   |
|----------------------|---------------------------------------------|
| File Edit View F     | avorites Tools Help                         |
| 🚱 Back 🔹 🕥           | 🍵 🔊 Search 🕞 Folders 🕼 🍞 🗙 🌱 💷 🔞 Folder Syr |
| Address 👰 ftp://192. | 168.0.1/TP-LINK/                            |
|                      |                                             |
| tplink01 tplink      | Copy To Folder<br>Copy<br>Paste             |
|                      | Delete<br>Rename                            |
|                      | Properties                                  |

Figure 3-16

| e Edit    | View Favorites    | Tools Hel   | p          |            |                    |
|-----------|-------------------|-------------|------------|------------|--------------------|
| 🔵 Back 🝷  | 🕤 - 🍺             | Search      | Polders    | 😫 🌶        | X 9 💷 🔞 Folder Syn |
| dress 👰 f | tp://192.168.0.1/ | TP-LINK/    |            |            |                    |
| 0         | 2                 | 0           |            |            | 24                 |
| tplink01  | tplink02          | tplink03    | test01.doc | test02.doc | test03-dec         |
| cpin no 1 | cpii noz          | (cpiir itoo | (05(01,000 | (03(02,000 | Open               |
|           |                   |             |            |            | Copy To Folder     |
|           |                   |             |            |            | Cut                |
|           |                   |             |            |            | Сору               |
|           |                   |             |            |            | Paste 😽            |
|           |                   |             |            |            | Delete             |
|           |                   |             |            |            | Rename             |
|           |                   |             |            |            |                    |

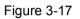

#### P Note:

When trying to open the file by double-clicking the file, an error will occur as shown in Figure 3-18. We recommend that you use *Copy and Paste* method to download the file on FTP Server.

| The page you are looking for is currently unavailable. The Web<br>site might be experiencing technical difficulties, or you may need<br>to adjust your browser settings. |  |
|----------------------------------------------------------------------------------------------------|--|
| To attempt fixing network connectivity problems, click<br>Tools, and then click "Diagnose Connection<br>Problems"                                                        |  |

Figure 3-18

# Chapter 4. Access via PC Client Software

Here we take **CuteFTP Professional 8** for example.

## 4.1 WAN Access

1. Open the CuteFTP and it will show as below.

| 😫 GlobalSCAPE - CuteFTP 8.3 Professional |                 |          |        |            |              |         |         |              |
|------------------------------------------|-----------------|----------|--------|------------|--------------|---------|---------|--------------|
| Eile Edit Yiew Tools Window Help         |                 |          |        |            |              | Bu      | Jy Now! |              |
| 😳 🥕 🎦 - 💉 📉 🔅 🗶 🙆 🙁 -                    | 0 · B I B ! X   | 2 🧿 🤬 🕡  |        |            |              |         |         |              |
| Host: Username:                          | Password:       | Port: 21 | 000    |            |              |         |         |              |
| Local Drives Site Manager                |                 |          |        |            |              |         |         |              |
| 😑 🗁 General FTP Sites                    |                 |          |        |            |              |         |         |              |
| GlobalSCAPE Download Site                |                 |          |        |            |              |         |         |              |
|                                          |                 |          |        |            |              |         |         |              |
|                                          |                 |          |        |            |              |         |         |              |
|                                          |                 |          |        |            |              |         |         |              |
|                                          |                 |          |        |            |              |         |         |              |
|                                          |                 |          |        |            |              |         |         |              |
|                                          |                 |          |        |            |              |         |         |              |
|                                          |                 |          |        |            |              |         |         |              |
|                                          |                 |          |        |            |              |         |         |              |
|                                          |                 |          |        |            |              |         |         |              |
|                                          |                 |          |        |            |              |         |         |              |
|                                          |                 |          |        |            |              |         |         |              |
|                                          |                 |          |        |            |              |         |         |              |
|                                          |                 |          |        |            |              |         |         |              |
|                                          |                 |          |        |            |              |         |         |              |
|                                          |                 |          |        |            |              |         |         |              |
|                                          |                 |          |        |            |              |         |         |              |
|                                          |                 |          |        |            |              |         |         |              |
|                                          |                 |          |        |            |              |         |         |              |
|                                          |                 |          |        |            |              |         |         |              |
|                                          |                 |          |        |            |              |         |         |              |
|                                          |                 |          |        |            |              |         |         |              |
|                                          |                 |          |        |            |              |         |         |              |
|                                          |                 |          |        |            |              |         |         |              |
|                                          |                 |          |        |            |              |         |         |              |
|                                          |                 |          |        |            |              |         |         |              |
| Queue Window     Log Window              |                 |          |        |            |              |         |         |              |
| Address <-                               | Carl Durante    | Local    | Remote | Start time | Finish time  | Elapsed | Left    |              |
| Address <-                               | > Size Progress | Lucal    | Kemote | Start time | HINISIN CIME | Liapsed | rett    | Speed Multi- |
|                                          |                 |          |        |            |              |         |         |              |
|                                          |                 |          |        |            |              |         |         |              |
|                                          |                 |          |        |            |              |         |         |              |
|                                          |                 |          |        |            |              |         |         |              |

Figure 4-1

2. Go to *File->New->FTP Site* or press *Ctrl+N* to open a new *Site properties*.

| Site Properties for: Untitled(1)                              |                                                                       |
|---------------------------------------------------------------|-----------------------------------------------------------------------|
| General Type Actions Options Label: Intitled(1) Host address: |                                                                       |
| Username:<br><br>Password:                                    | Login method<br><u>N</u> ormal<br><u>A</u> nonymous<br><u>D</u> ouble |
| Connect OK C                                                  | ancel Help                                                            |

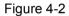

3. Set the dialog box as below and click *Connect*.

Label: Name of the site.

**Host address:** The Internet Address of *FTP Server* configuration page (Here is 218.18.0.163).

| TP-LIN              | <°                                                                    |
|---------------------|-----------------------------------------------------------------------|
| Status              |                                                                       |
| Quick Setup         | FTP Server Configuration                                              |
| Network             |                                                                       |
| Dual Band Selection | Server Status: Stopped Start                                          |
| Wireless 2.4GHz     | Internet Access: <ul> <li>Enable</li> <li>Disable</li> </ul>          |
| Wireless 5GHz       | Service Port: 21 (The default is 21, do not change unless necessary.) |
| DHCP                | Internet Address: 218.18.0.163                                        |
| USB Settings        | Add New Folder to Share                                               |
| - Storage Sharing   |                                                                       |
| - FTP Server        |                                                                       |

Figure 4-3

**Username:** Default setting of the wireless router is **admin** in lower case letters.

Password: Default setting of the wireless router is admin in lower case letters.

Comments: The information that you want to record for the specific site.

#### Login method: select Normal

- > **Normal** The user name and password are mandatory to connect to a site.
- > **Anonymous** The site does not require any user name and password.
- > **Double** The user name and password are required twice to connect to a site.

| FTP Server<br>Host address:<br>218.18.0.163<br>Lsername:<br>admin<br>Password:<br>O Double                                                                                                    |                       | btions                |
|----------------------------------------------------------------------------------------------------|-----------------------|-----------------------|
| 218.18.0.163 Username: admin Password: Densee Densee Dense | Label:                |                       |
| Username:<br>admin<br>Password:<br>                                                                                                    | FTP Server            |                       |
| Username:<br>admin<br>Password:<br>●●●●●<br>Login method<br>③ Normal<br>③ Anonymous<br>③ Double                                                                                                    | <u>H</u> ost address: |                       |
| admin  Password:  Dease Dease  | 218.18.0.163          |                       |
| Password:  Anonymous Double                                                                                                    | Username:             | -Login <u>m</u> ethod |
|                                                                                                    | admin                 | <u>⊙ N</u> ormal      |
|                                                                                                    | Password:             |                       |
| Comments:                                                                                                    | •••••                 | O Double              |
|                                                                                                    | Comments:             |                       |
|                                                                                                    |                       |                       |
|                                                                                                    |                       |                       |
|                                                                                                    |                       |                       |
|                                                                                                    |                       |                       |

Figure 4-4

4. Now you can see the folder *TP-LINK* in the panel. Double-click the folder.

| GlobalSCAPE - CuteFTP 8.3 Professional - [F | TP Server , 218 | 18.0.163 Status: Conner                                      | tedl                  |                    |            |             |         |      |               |            |         |
|---------------------------------------------|-----------------|--------------------------------------------------------------|-----------------------|--------------------|------------|-------------|---------|------|---------------|------------|---------|
|                                             |                 |                                                              |                       |                    |            |             |         |      |               | Buy Now!   | _ 8 ×   |
|                                             | 0 - 1 R 20 8    | 3 ! × 🛛 🔿 🛛 🔽                                                |                       |                    |            |             |         |      |               | 10 y 10 11 |         |
| Host: 218.18.0.163                          |                 | word: +++++ Port                                             | : 21 🖉 🔿              | 10                 |            |             |         |      |               |            |         |
| Local Drives Site Manager                   | FTP Server      | Transferrer [144                                             |                       | •                  |            |             |         |      |               |            | 0       |
|                                             | ad be           |                                                              |                       |                    |            |             |         |      |               |            |         |
| General FTP Sites     FTP Server            | <u> </u>        |                                                              |                       |                    |            |             |         |      | <u> </u>      |            | < 🖃 🌮 💰 |
| GlobalSCAPE Download Site                   | / Name          | Size Type                                                    | Modified              | Attributes Descrip |            |             |         |      |               |            |         |
|                                             | C TP-LINK       | 4.00 KB File Folder                                          | 1/1/1970              | drwozwar           | 0          |             |         |      |               |            |         |
|                                             |                 |                                                              |                       |                    |            |             |         |      |               |            |         |
|                                             |                 |                                                              |                       |                    |            |             |         |      |               |            |         |
|                                             |                 |                                                              |                       |                    |            |             |         |      |               |            |         |
|                                             |                 |                                                              |                       |                    |            |             |         |      |               |            |         |
|                                             |                 |                                                              |                       |                    |            |             |         |      |               |            |         |
|                                             |                 |                                                              |                       |                    |            |             |         |      |               |            |         |
|                                             |                 |                                                              |                       |                    |            |             |         |      |               |            |         |
|                                             |                 |                                                              |                       |                    |            |             |         |      |               |            |         |
|                                             |                 |                                                              |                       |                    |            |             |         |      |               |            |         |
|                                             |                 |                                                              |                       |                    |            |             |         |      |               |            |         |
|                                             |                 |                                                              |                       |                    |            |             |         |      |               |            |         |
|                                             |                 |                                                              |                       |                    |            |             |         |      |               |            |         |
|                                             |                 |                                                              |                       |                    |            |             |         |      |               |            |         |
|                                             |                 |                                                              |                       |                    |            |             |         |      |               |            |         |
|                                             |                 |                                                              |                       |                    |            |             |         |      |               |            |         |
|                                             | COMMWD:>        | [7/8/2011 3:33:07 PM] LIST                                   |                       |                    |            |             |         |      |               |            |         |
|                                             | STATUS:>        | [7/8/2011 3:33:07 PM] Connec<br>[7/8/2011 3:33:07 PM] 150 He | ting FTP data socket. | 218.18.0.163:57024 |            |             |         |      |               |            | -       |
|                                             |                 | [7/8/2011 3:33:08 PM] 226 Din                                | ectory send OK.       | / listing.         |            |             |         |      |               |            |         |
|                                             | STATUS:>        | [7/8/2011 3:33:08 PM] Directo                                | ry listing completed. |                    |            |             |         |      |               |            | -       |
|                                             | 1               |                                                              |                       |                    |            |             |         |      |               |            | ~       |
| Oueue Window Log Window                     |                 |                                                              |                       |                    |            |             |         |      |               |            |         |
| Great wardow                                |                 | aress Local                                                  |                       | Remote             | Start time | Finish time | Elapsed | Left | Speed Multi-p | p Status   |         |
| / # Item Name Address <->                   | Size Prog       |                                                              |                       |                    |            |             |         |      |               |            |         |
|                                             | > Size Prov     |                                                              |                       |                    |            |             |         |      |               |            |         |
|                                             | > Size Pro      | -                                                            |                       |                    |            |             |         |      |               |            |         |
|                                             | > Size Pro      | -                                                            |                       |                    |            |             |         |      |               |            |         |
|                                             | > Size Pro      |                                                              |                       |                    |            |             |         |      |               |            |         |

Figure 4-5

5. You will see three subfolders and three files in the *TP-LINK* folder.

| 🚇 GlobalSCAPE - CuteFTP-8.3 Professional - [F | TP Server - 218.18.0. | .163, Status: Connecte                                      | d]                   |                 |             |            |             |         |      |         |           |              | . 8 🗙             |
|-----------------------------------------------|-----------------------|-------------------------------------------------------------|----------------------|-----------------|-------------|------------|-------------|---------|------|---------|-----------|--------------|-------------------|
| 🗋 Eile Edik Yew Tgols Window Help             |                       |                                                             |                      |                 |             |            |             |         |      |         | Buy       | Nowl         | - 8 ×             |
| 😳 in 🕅 🖌 n n n n n n n n n n n n n n n n n n  | 0 · 🖻 🕮 💾 !           | × 🖸 🛯 😫 😈                                                   |                      |                 |             |            |             |         |      |         |           |              |                   |
| Host: 218.18.0.163 Visername: admin           | Password:             | ••••• Port: 2                                               | 21 🖉 🖉 😒             |                 |             |            |             |         |      |         |           |              |                   |
| Local Drives Site Manager                     | FTP Server            |                                                             |                      |                 |             |            |             |         |      |         |           |              | $\leftrightarrow$ |
| General FTP Sites                             | C /TP-LUNK            |                                                             |                      |                 |             |            |             |         |      | 2       | 1 2 1     | <b>X</b> × 🗏 | 1 🏞 🖬             |
| GlobalSCAPE Download Site                     | / Name                | Size Type                                                   | Modified             | Attributes      | Description | Owner      |             |         |      |         |           |              |                   |
|                                               |                       | 4.00 KB File Folder                                         | 7/7/2011 3:02:00     |                 |             | 0          |             |         |      |         |           |              |                   |
|                                               |                       | 4.00 KB File Folder                                         | 7/7/2011 3:02:00     |                 |             | 0          |             |         |      |         |           |              |                   |
|                                               |                       | 4.00 KB File Folder<br>9.50 KB Microsoft Office             | 7/7/2011 3:02:00     |                 |             | 0          |             |         |      |         |           |              |                   |
|                                               | test02.doc 19         | 9.50 KB Microsoft Office                                    |                      |                 |             | 0          |             |         |      |         |           |              |                   |
|                                               |                       | 9.50 KB Microsoft Office                                    |                      |                 |             | ō          |             |         |      |         |           |              |                   |
|                                               |                       |                                                             |                      |                 |             |            |             |         |      |         |           |              |                   |
|                                               |                       |                                                             |                      |                 |             |            |             |         |      |         |           |              |                   |
|                                               |                       |                                                             |                      |                 |             |            |             |         |      |         |           |              |                   |
|                                               |                       |                                                             |                      |                 |             |            |             |         |      |         |           |              |                   |
|                                               |                       |                                                             |                      |                 |             |            |             |         |      |         |           |              |                   |
|                                               |                       |                                                             |                      |                 |             |            |             |         |      |         |           |              |                   |
|                                               |                       |                                                             |                      |                 |             |            |             |         |      |         |           |              |                   |
|                                               |                       |                                                             |                      |                 |             |            |             |         |      |         |           |              |                   |
|                                               |                       |                                                             |                      |                 |             |            |             |         |      |         |           |              |                   |
|                                               |                       |                                                             |                      |                 |             |            |             |         |      |         |           |              |                   |
|                                               |                       |                                                             |                      |                 |             |            |             |         |      |         |           |              |                   |
|                                               |                       |                                                             |                      |                 |             |            |             |         |      |         |           |              |                   |
|                                               |                       |                                                             |                      |                 |             |            |             |         |      |         |           |              |                   |
|                                               | COMMAND:> [7/8/       | /2011 3:34:01 PM]LIST                                       |                      |                 |             |            |             |         |      |         |           |              | ~                 |
|                                               | STATU5:> [7/8/        | /2011 3:34:01 PM) Connectin<br>/2011 3:34:01 PM1 150 Here ( | g FTP data socket 2. | 18.18.0.163:593 | 84          |            |             |         |      |         |           |              |                   |
|                                               | [7]8/                 | /2011 3:34:02 PM 226 Direct                                 | tory send OK.        |                 |             |            |             |         |      |         |           |              |                   |
|                                               | STATUS:> [7/8/        | (2011 3:34:02 PM) Directory                                 | listing completed.   |                 |             |            |             |         |      |         |           |              | ~                 |
|                                               | 1                     |                                                             |                      |                 |             |            |             |         |      |         |           |              | <u>×</u>          |
| X Queue Window Log Window                     |                       |                                                             |                      |                 |             |            |             |         |      |         | _         |              | $(\cdot, \cdot)$  |
| / # Item Name Address <>                      | > Size Progress       | Local                                                       |                      | Remote          |             | Start time | Finish time | Elapsed | Left | Speed M | ulti-p St | atus         |                   |
|                                               |                       |                                                             |                      |                 |             |            |             |         |      |         |           |              |                   |
|                                               |                       |                                                             |                      |                 |             |            |             |         |      |         |           |              |                   |
|                                               |                       |                                                             |                      |                 |             |            |             |         |      |         |           |              |                   |
|                                               |                       |                                                             |                      |                 |             |            |             |         |      |         |           |              |                   |
|                                               |                       |                                                             |                      |                 |             |            |             |         |      |         |           |              |                   |

Figure 4-6

- ColumbicQuir
   ColumbicQuir
   ColumbicQuir
   ColumbicQuir
   ColumbicQuir
   ColumbicQuir
   ColumbicQuir
   ColumbicQuir
   ColumbicQuir
   ColumbicQuir
   ColumbicQuir
   ColumbicQuir
   ColumbicQuir
   ColumbicQuir
   ColumbicQuir
   ColumbicQuir
   ColumbicQuir
   ColumbicQuir
   ColumbicQuir
   ColumbicQuir
   ColumbicQuir
   ColumbicQuir
   ColumbicQuir
   ColumbicQuir
   ColumbicQuir
   ColumbicQuir
   ColumbicQuir
   ColumbicQuir
   ColumbicQuir
   ColumbicQuir
   ColumbicQuir
   ColumbicQuir
   ColumbicQuir
   ColumbicQuir
   ColumbicQuir
   ColumbicQuir
   ColumbicQuir
   ColumbicQuir
   ColumbicQuir
   ColumbicQuir
   ColumbicQuir
   ColumbicQuir
   ColumbicQuir
   ColumbicQuir
   ColumbicQuir
   ColumbicQuir
   ColumbicQuir
   ColumbicQuir
   ColumbicQuir
   ColumbicQuir
   ColumbicQuir
   ColumbicQuir
   ColumbicQuir
   ColumbicQuir
   ColumbicQuir
   ColumbicQuir
   ColumbicQuir
   ColumbicQuir
   ColumbicQuir
   ColumbicQuir
   ColumbicQuir
   ColumbicQuir
   ColumbicQuir
   ColumbicQuir
   ColumbicQuir
   ColumbicQuir
   ColumbicQuir
   ColumbicQuir
   ColumbicQuir
   ColumbicQuir
   ColumbicQuir
   ColumbicQuir
   <td
- 6. Double-click a file and it will be downloaded automatically.

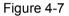

#### Note:

When you connect to a site, your *My Documents* folder is the default local folder to save your downloaded files, and the default remote folder is the folder specified when you configured the site. You can specify a different local folder and/or remote folder to appear in the Local and Remote panels when you log in to a site.

## 4.2 LAN Access

1. Go to Start->Run, input cmd as shown below and then click OK or press Enter key.

| Run           | ? 🔀                                                                                                    |
|---------------|----------------------------------------------------------------------------------------------------|
|               | Type the name of a program, folder, document, or<br>Internet resource, and Windows will open it for you. |
| <u>O</u> pen: | zmd 💌                                                                                                    |
|               | OK Cancel Browse                                                                                         |

Figure 4-8

2. You will see the interface as below.

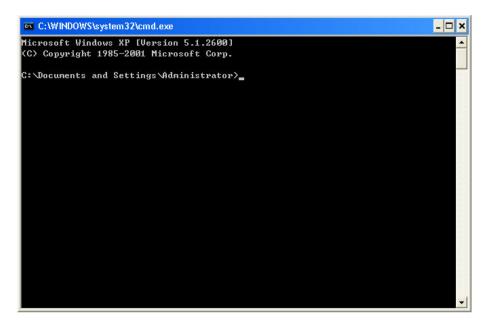

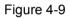

3. Follow the cursor, input **ipconfig** and press **Enter** key. Write down the IP address of **Default** *Gateway* as shown in Figure 4-10. (Here is 192.168.0.1).

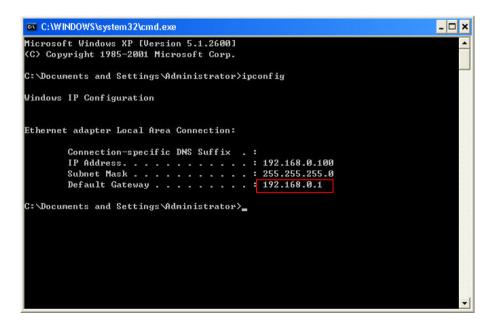

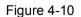

4. Open the CuteFTP and it will show as below.

| 🝓 GlobalSCAPE - CuteFTP 8.3 Professional       |                   |            |        |            |                     |          |              |
|------------------------------------------------|-------------------|------------|--------|------------|---------------------|----------|--------------|
| Elle Edit Yew Tools Window Help                |                   |            |        |            |                     | Buy Now! |              |
| 😳 🥕 🛅 - 🖉 📉 🔅 🕱 🙆 🙂 -                          | 0 · D I C ! X 2 ( | 0 😡 🤍      |        |            |                     |          |              |
| Host: Visername:                               | Password:         | Port: 21 🖉 | 03     |            |                     |          |              |
| Local Drives Site Manager                      |                   |            |        |            |                     |          |              |
| Connel / TP Site     Goldary AFE Download Site |                   |            |        |            |                     |          |              |
| Queue Window     Log Window                    |                   |            |        |            |                     |          | <            |
| 🔶 # Item Name Address <->                      | Size Progress Lo  | cal        | Remote | Start time | Finish time Elapsed | Left     | Speed Multi- |
|                                                |                   |            |        |            |                     |          |              |

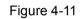

5. Go to *File->New->FTP Site* or press *Ctrl+N* to open a new *Site properties*.

| Site Properties for: Untitled(1)                              |                                                     |
|---------------------------------------------------------------|-----------------------------------------------------|
| General Type Actions Options Label: Intitled(1) Host address: |                                                     |
| Username:<br>Password:                                        | Login method<br>○ Normal<br>④ Anonymous<br>○ Double |
| Connect OK Ca                                                 | ancel Help                                          |

Figure 4-12

6. Set the dialog box as below and click *Connect*.

Label: Name of the site.

Host address: The IP of the Default Gateway written down in Step 3 (here is 192.168.0.1).

Username: Default setting of the wireless router is *admin* in lower case letters.

**Password:** Default setting of the wireless router is *admin* in lower case letters.

**Comments:** The information that you want to record for the specific site.

Login method: Select Normal.

- > **Normal** The user name and password are mandatory to connect to a site.
- > Anonymous The site does not require any user name and password.
- **Double** The user name and password are required twice to connect to a site.

Figure 4-13

7. Now you can see the folder *TP-LINK* in the panel. Double-click the folder.

| GlobalSCAPE - CuteFTP 8.3 Pr            | ofessional - [FTP Sever - tplinklogin.net, Status: Connected]                                                                                                    |                |               |
|-----------------------------------------|----------------------------------------------------------------------------------------------------|----------------|---------------|
| Eile Edit View Tools Window Help        |                                                                                                    | Buy Now!       | _ 8 ×         |
| 🗤 🥕 🔁 • 💉 💘 🖗 🖉 🙆 🕐                     |                                                                                                    | 55 11511       |               |
| Host: tplinklogin.net 🗹 Username: admir |                                                                                                    |                |               |
| Local Drives Site Manager               | FTP Sever                                                                                                    |                | $\rightarrow$ |
| 🗉 🗁 General FTP Sites                   | 🖻/                                                                                                    | 🦻 📕 🗟 💐 🖂      | 🗐 🌮 🔳         |
| FTP Sever<br>GlobalSCAPE Download Site  | A Name Size Type Modified Attributes Description Owner                                                                                                    |                |               |
| Gibbalscare comitidad site              | TP-LINK 4.00 KB File Folder 1/1/1970 drwxrw 0                                                                                                    |                |               |
|                                         |                                                                                                    |                |               |
|                                         | COMMMDD:>         [79/[001] 4:07:57 PM] LST           STATUS:>         77/[001] 4:07:57 PM] Comming THT Mat and Mat. 100, 100, 0.165027           STATUS:>         77/[001] 4:07:57 PM] Comming THT Mat and Mat. 100, 100, 0.165027 |                | <u>^</u>      |
|                                         | (7/8/2011 4-0/15/ MPI (15) Here detectory listing.<br>(7/8/2011 4-0/15/ PMI (25) External send OK.<br>STATUS:> (7/8/2011 4-0/158 PMI) Directory listing completed.                                                                  |                | -             |
|                                         | ]                                                                                                    |                | ~             |
| Queue Window Log Window                 |                                                                                                    |                | < >           |
| 🔺 # Item Name 🛛 Addr <-                 | > Size Progress Local Remote Start time Finish time E                                                                                                    | Elapsed Left S | Speed Mult    |

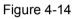

8. You can see three subfolders and three files in the *TP-LINK* folder.

| GlobalSCAPE - CuteFTP 8.3 Pro                             | ofessional - [FTP Sever - tplink                                                   | ogin.net, Status: Connected]                                                                        |                        |                      |
|-----------------------------------------------------------|------------------------------------------------------------------------------------|----------------------------------------------------------------------------------------------------|------------------------|----------------------|
| Eile Edit ⊻iew T <u>o</u> ols <u>W</u> indow <u>H</u> elp |                                                                                    |                                                                                                    |                        | Buy Now! 🔔 🗗         |
| 😳 🥕 🖺 • 💉 📉 🎘 🌾 🔛 😒 🛛                                     | - 🕢 -   B 🕮 💾 ! 🗙 🖸 🧶 😈 🚽                                                          |                                                                                                    |                        |                      |
| Host: tplinklogin.net 🛛 Username: admin                   | Password: ••••• Port: 2                                                            | 1 🖉 🧔 😻                                                                                             |                        |                      |
| Local Drives Site Manager                                 | FTP Sever                                                                          |                                                                                                    |                        |                      |
| 🖻 🗁 General FTP Sites                                     | C /TP-LINK                                                                         |                                                                                                    |                        | 🚽 🦻 📕 🗟 🕱 🖂 🛜        |
| FTP Sever     GlobalSCAPE Download Site                   | / Name Size Type                                                                   | Modified Attributes Description                                                                     | Owner                  |                      |
| GlobalSCAPE Download Site                                 |                                                                                    | 7/7/2011 3:02 drwxrw                                                                                | 0                      |                      |
|                                                           |                                                                                    | 7/7/2011 3:02 drwxrw<br>7/7/2011 3:02 drwxrw                                                        | 0                      |                      |
|                                                           | est01.doc 19.50 Microsoft Wo                                                       | 7/4/2011 5:16rworw                                                                                  | 0                      |                      |
|                                                           |                                                                                    | 7/4/2011 5:26rwxrw                                                                                  | 0                      |                      |
|                                                           | entestus.doc 19.50 Microsoft Wo                                                    | 7/4/2011 7:37rwarw                                                                                  | U                      |                      |
|                                                           |                                                                                    |                                                                                                    |                        |                      |
|                                                           |                                                                                    |                                                                                                    |                        |                      |
|                                                           |                                                                                    |                                                                                                    |                        |                      |
|                                                           |                                                                                    |                                                                                                    |                        |                      |
|                                                           |                                                                                    |                                                                                                    |                        |                      |
|                                                           |                                                                                    |                                                                                                    |                        |                      |
|                                                           |                                                                                    |                                                                                                    |                        |                      |
|                                                           |                                                                                    |                                                                                                    |                        |                      |
|                                                           |                                                                                    |                                                                                                    |                        |                      |
|                                                           |                                                                                    |                                                                                                    |                        |                      |
|                                                           |                                                                                    |                                                                                                    |                        |                      |
|                                                           |                                                                                    |                                                                                                    |                        |                      |
|                                                           |                                                                                    |                                                                                                    |                        |                      |
|                                                           |                                                                                    |                                                                                                    |                        |                      |
|                                                           |                                                                                    |                                                                                                    |                        |                      |
|                                                           |                                                                                    |                                                                                                    |                        |                      |
|                                                           |                                                                                    |                                                                                                    |                        |                      |
|                                                           | COMMAND:> [7/8/2011 4:08:38 PM] LIST<br>STATUS:> [7/8/2011 4:08:38 PM] Connecting  | FTP data societ 192:168.0.1:53729<br>omes the directory listing.<br>ry send OK.<br>sting completed. |                        |                      |
|                                                           | [7/8/2011 4:08:38 PM] Connecting<br>[7/8/2011 4:08:38 PM] 150 Here of              | omes the directory listing.                                                                         |                        |                      |
|                                                           | [7/8/2011 4:08:38 PM] 226 Directory<br>STATUS:> [7/8/2011 4:08:38 PM] Directory in | ry send OK.                                                                                         |                        |                      |
|                                                           |                                                                                    |                                                                                                    |                        |                      |
| Queue Window Log Window                                   |                                                                                    |                                                                                                    |                        |                      |
|                                                           | > Size Progress Local                                                              | Remote                                                                                              | Start time Finish time | Elapsed Left Speed M |
| August State                                              | - Deb Hogess Ebear                                                                 | Xemble                                                                                              | Parisi Cine            | Lapses Lett opeen in |
|                                                           |                                                                                    |                                                                                                    |                        |                      |
|                                                           |                                                                                    |                                                                                                    |                        |                      |
|                                                           |                                                                                    |                                                                                                    |                        |                      |
|                                                           |                                                                                    |                                                                                                    |                        |                      |
|                                                           |                                                                                    |                                                                                                    |                        |                      |

Figure 4-15

9. Double-click a file and it will be downloaded automatically.

| GlobalSCAPE - CuteFTP 8.3 Pr          | ofossional IETD             | Sover taliakle                                                  | ain not Stat                                | uru Connected]                                |                |                |         |              |       |      |
|---------------------------------------|-----------------------------|-----------------------------------------------------------------|---------------------------------------------|-----------------------------------------------|----------------|----------------|---------|--------------|-------|------|
| Eile Edit View Tools Window Help      | oressional - [PTP           | Sever - tprinkioj                                               | giii.net, stat                              | us. connecteuj                                |                |                |         | Buy Now      |       | s ×  |
| ○ > 10 - 20x - 10x - 10x - 10x - 10x  | 0. Paiet 1                  |                                                                 |                                             |                                               |                |                |         | Buy Nov      |       | - 1º |
| Host: tplinklogin.net Username: admin |                             |                                                                 | Ø 0 🕈                                       |                                               |                |                |         |              |       |      |
| Local Drives Site Manager             | FTP Sever                   |                                                                 |                                             |                                               |                |                |         |              |       | <    |
|                                       | _                           |                                                                 |                                             |                                               |                |                | 1       | <b>N</b> 112 |       |      |
| General FTP Sites      FTP Sever      | C /TP-LINK                  |                                                                 |                                             |                                               |                |                | × 🕫 📕   |              | ~ 🔳 o | * .  |
| GlobalSCAPE Download Site             |                             |                                                                 | lodified A<br>7/2011 3:02 dr                | tributes Description                          | Owner          |                |         |              |       |      |
|                                       |                             |                                                                 | 7/2011 3:02 dr<br>7/2011 3:02 dr            |                                               | 0              |                |         |              |       |      |
|                                       | 🛅 tplink03 4.0              |                                                                 | 7/2011 3:02 dr                              |                                               | ō              |                |         |              |       |      |
|                                       |                             | 0 Microsoft Wo 7/4                                              |                                             |                                               | 0              |                |         |              |       |      |
|                                       |                             | Microsoft Wo 7/                                                 |                                             |                                               | 0              |                |         |              |       |      |
|                                       | test03.doc 19.5             | 0 Microsoft Wo 7/4                                              | 4/2011 7:37r                                | warw                                          | 0              |                |         |              |       |      |
|                                       |                             |                                                                 |                                             |                                               |                |                |         |              |       |      |
|                                       |                             |                                                                 |                                             |                                               |                |                |         |              |       |      |
|                                       |                             |                                                                 |                                             |                                               |                |                |         |              |       |      |
|                                       |                             |                                                                 |                                             |                                               |                |                |         |              |       |      |
|                                       |                             |                                                                 |                                             |                                               |                |                |         |              |       |      |
|                                       |                             |                                                                 |                                             |                                               |                |                |         |              |       |      |
|                                       |                             |                                                                 |                                             |                                               |                |                |         |              |       |      |
|                                       |                             |                                                                 |                                             |                                               |                |                |         |              |       |      |
|                                       |                             |                                                                 |                                             |                                               |                |                |         |              |       |      |
|                                       |                             |                                                                 |                                             |                                               |                |                |         |              |       |      |
|                                       |                             |                                                                 |                                             |                                               |                |                |         |              |       |      |
|                                       |                             |                                                                 |                                             |                                               |                |                |         |              |       |      |
|                                       |                             |                                                                 |                                             |                                               |                |                |         |              |       |      |
|                                       |                             |                                                                 |                                             |                                               |                |                |         |              |       |      |
|                                       |                             |                                                                 |                                             |                                               |                |                |         |              |       |      |
|                                       |                             |                                                                 |                                             |                                               |                |                |         |              |       |      |
|                                       |                             |                                                                 |                                             |                                               |                |                |         |              |       |      |
|                                       |                             |                                                                 |                                             |                                               |                |                |         |              |       |      |
|                                       |                             |                                                                 |                                             |                                               |                |                |         |              |       |      |
|                                       |                             |                                                                 |                                             |                                               |                |                |         |              |       |      |
|                                       | COMMAND:> [7/8/20           | 11 4:08:53 PM] RETR test03.d                                    | loc                                         |                                               |                |                |         |              |       | ^    |
|                                       | STATUS:> [7/8/2]<br>[7/8/2] | 11 4:08:53 PM Connecting FT<br>11 4:08:53 PM 150 Opening B      | P data socket 192.1<br>BINARY mode data con | 58.0.1:50926<br>vection for test03.doc (19968 | bytes).        |                |         |              |       |      |
|                                       | F7/8/2                      | 11 4:08:53 PM] 226 Transfer o<br>11 4:08:53 PM] File transfer o | romolete.                                   |                                               | -1             |                |         |              |       |      |
|                                       | STATUS:> [7/8/21            | 11 House Phile transfer co                                      | ompiece.                                    |                                               |                |                |         |              |       | ~    |
|                                       | 1                           |                                                                 |                                             |                                               |                |                |         |              |       |      |
| Queue Window Log Window               |                             |                                                                 |                                             |                                               |                |                |         |              |       | <    |
| 🔺 # Item Name 🛛 Addr <-               |                             | Local                                                           |                                             | Remote                                        | Start time     | Finish time    | Elapsed | Left         | Speed |      |
| F 🗸 test03.doc tplinkl 🜩              | 19.50 KB 100%               | C:\Documents and S                                              | Settings\Test4\D                            | /TP-LINK/test03.doc                           | 7/8/2011 4:08: | 7/8/2011 4:08: | 0:00:00 | 0:00:00      | 3.36  | Norm |
|                                       |                             |                                                                 |                                             |                                               |                |                |         |              |       |      |
|                                       |                             |                                                                 |                                             |                                               |                |                |         |              |       |      |
|                                       |                             |                                                                 |                                             |                                               |                |                |         |              |       |      |
|                                       |                             |                                                                 |                                             |                                               |                |                |         |              |       |      |
|                                       |                             |                                                                 |                                             |                                               |                |                |         |              |       |      |

Figure 4-16

#### PNote:

When you connect to a site, your *My Documents* folder is the default local folder to save your downloaded files, and the default remote folder is the folder specified when you configured the site. You can specify a different local folder and/or remote folder to appear in the Local and Remote panels when you log in to a site.